## Link2Feed TEFAP Certification and Services Log Updated 06/29/2023

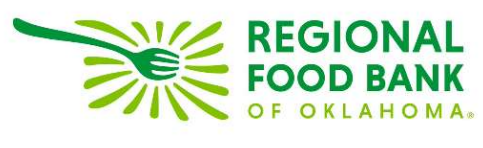

## TEFAP Program Notes

There are two ways to qualify for TEFAP:

- Household size and monthly income
	- $\circ$  As Oklahoma is a self-declare state, you **cannot** ask for any proof of income
	- o The annual income guidelines are automatically updated in the system
- Enrollment in other social programs
	- $\circ$  Clients who receive programs such as SNAP, TANF, or WIC will automatically qualify

Certification and recertification happen annually every July, and eligibility should be confirmed on each visit. You do not need to review the entire profile but confirm that there have not been any changes in the client's address, household size, or income. If any changes to their profile change their eligibility, you will need to update their certification in the system to reflect the change. This will be required in order to record a TEFAP Assistance in the Services Tab.

The TEFAP certification in Link2Feed completely replaces the paper forms for certification and the daily log. Any changes in the TEFAP program, including acceptable forms of signatures, will be communicated to you through the Regional Food Bank.

## How to Certify or Recertify

Every TEFAP client must have a full profile within Link2Feed, as the TEFAP certification tab will "read" the client profile to determine their eligibility.

To begin initial certification, click on the "TEFAP" tab. (Recertification will prompt a profile review prior to clicking on this tab.)

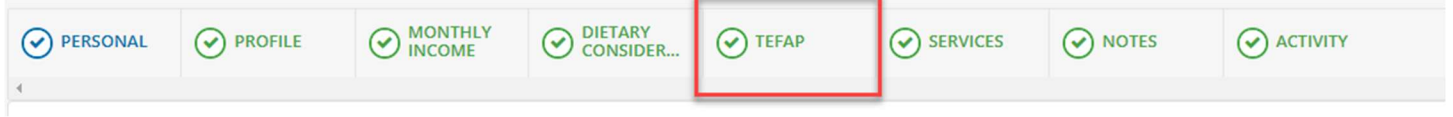

At the top of this page, there is a listing to add a proxy. For anyone outside of the household to pick up TEFAP products on behalf of the qualified household, they **must** be listed here. To add a proxy – or someone who may pick up on behalf of the eligible household – click the "Add Proxy Signatory" button.

**Proxy Signatories** 

+ Add a Proxy Signatory

This will open an option to record the name and phone number of the proxy. The phone number is optional.

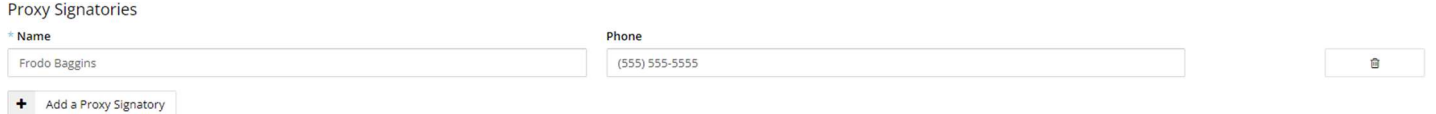

A client may have up to 3 proxies listed on their account at one time. To remove a proxy from the account, click the trash can icon to the far right of their name.

Near the bottom of this TEFAP tab, there is the eligibility criteria chart. The system will populate this chart based off of the profile information entered for the client. Again, be sure to keep your client's profile up to date. This chart will notify you of any changes, as well as if the client qualifies for the program.

There are two ways to qualify for TEFAP: state, which is address, household size and income, or social programs such as SNAP.

Depending on how the client qualifies for the program, the chart may have either a mix of yellow and green, or all green. Green indicates that the client qualifies, and yellow indicates they do not qualify.

If the client is ineligible, the entire chart will be yellow.

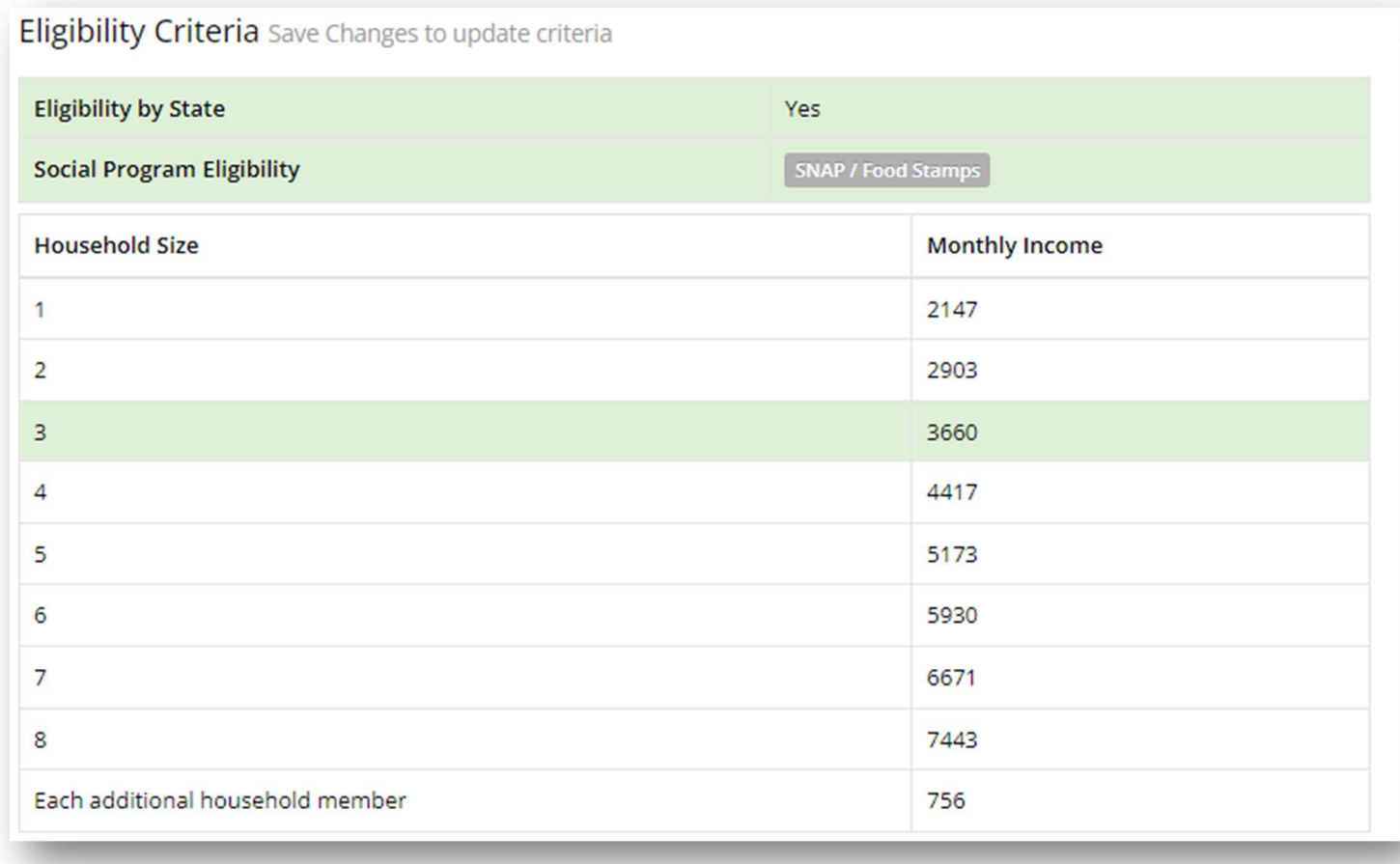

This chart is kept up to date with the annual guidelines; if you have any questions regarding eligibility, please contact RFBO.

If a client is eligible, click the "Certify" button to finish their certification. If a client has already been certified, this button will instead say "Recertify." If the client is ineligible, the "Certify" button will not be clickable.

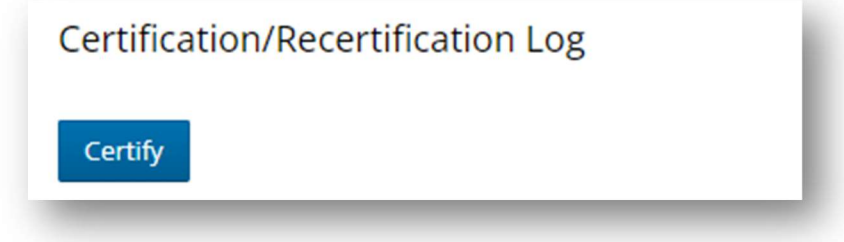

Clicking Certify (or Recertify) will open a pop-up window to display the non-discrimination statement and collect client acknowledgement. The language in this window is the same as the paperwork clients used to sign.

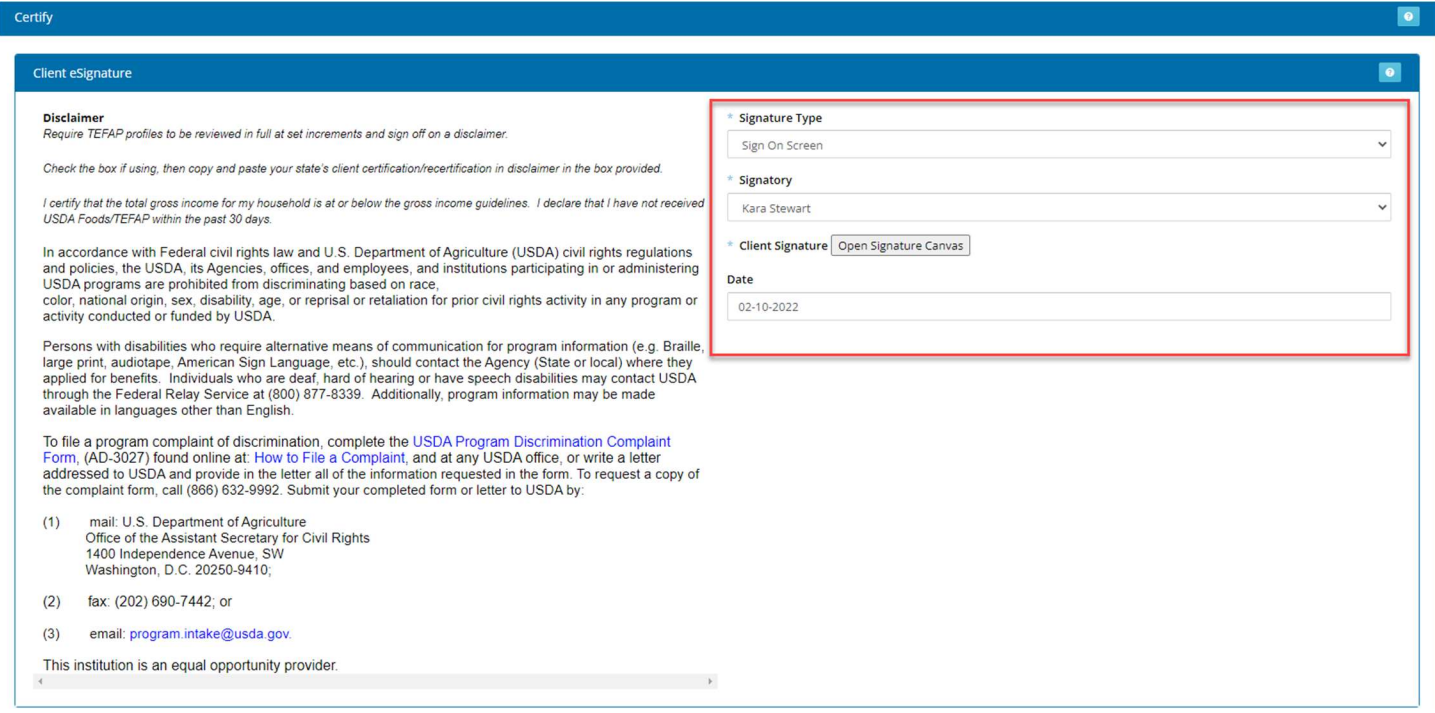

On the right, you may record the client signature. Under "Signature Type," you may choose between:

- Sign On Screen This records the signature electronically by opening the signature canvas; clients may sign by holding down the left mouse button, or by using a stylus on a touch screen device.
- Hard Copy Signature This option notates that the client has signed the traditional paperwork. For this option, be sure to modify the date to the date the client signed the paper.
- Scriptel e-Signature Pad This option allows the system to collect the signature via the provided signature pad.
- Verbal Consent This option has been approved by DHS to continue indefinitely. You will be notified if/when this option is removed.

Under "Signatory," choose either the client or the appropriate proxy if they are completing certification or extension for the client. The date will default to today's date. If the client has signed hard-copy paperwork, please update the date to reflect the date they signed the hard-copy. You will also need to keep the hard copies for a period of 4 years.

When finished, click "Save." This will refresh the page.

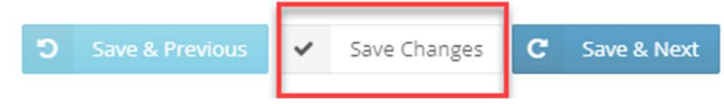

As the page refreshes, it will take you back to the top of the TEFAP tab. The system will keep a record of certification and extensions, as well as the date each was completed and the option to view the signature within the system.

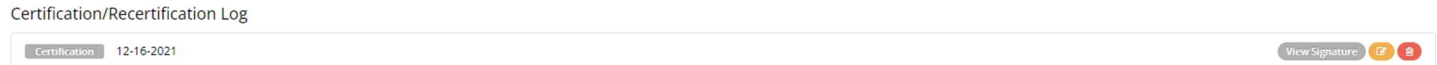

At the top of the client profile, a banner will now appear to notate the client is certified. This banner will change color:

- Purple The client has a current certification.
- Yellow The client is within 60 days of extension.
- Red The client is within 30 days (or after) of extension.

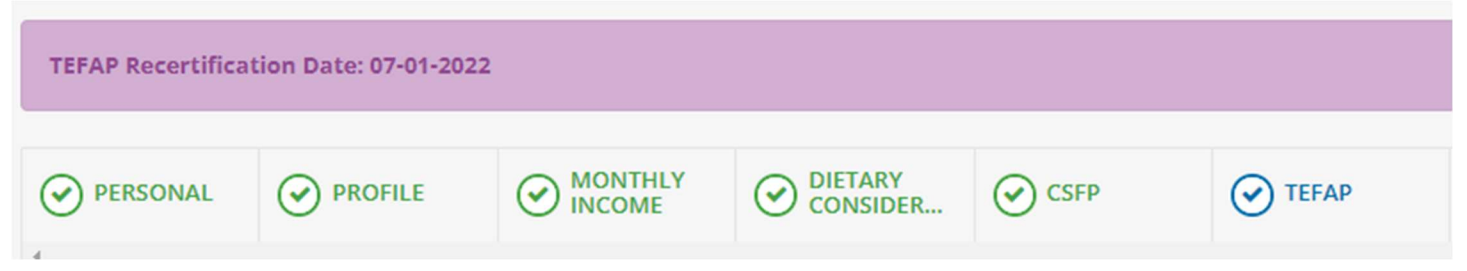

## How to Record a TEFAP Service

To record a client receiving their USDA commodities, click on the "Services" tab.

This page will provide you with a summary description of the household, including a breakdown by age of the household members associated with the head of household. This screen also shows eligibility programs such as SNAP, TEFAP or CSFP, and any dietary considerations.

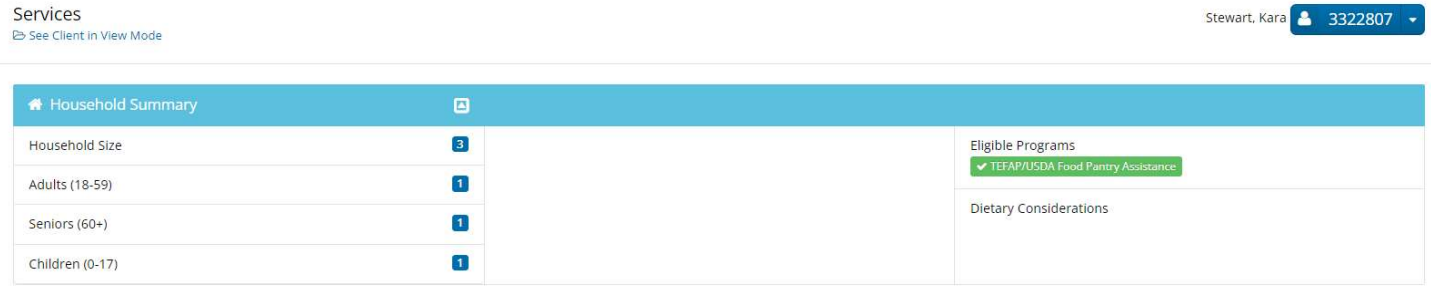

Beneath this summary, there are blue buttons to click on which is how you will record food assistance. As you are distributing USDA foods, you only need to click the TEFAP/USDA Assistance button.

The button options you have will vary based on what your agency is able to provide as well as what the client is qualified to receive. If the client is eligible and has been certified, the button will be blue and notate "Eligible," their status, and the agency they are certified to pick up from. If the button is greyed out and says "Ineligible," they either do not have a certification on file, or they do not qualify.

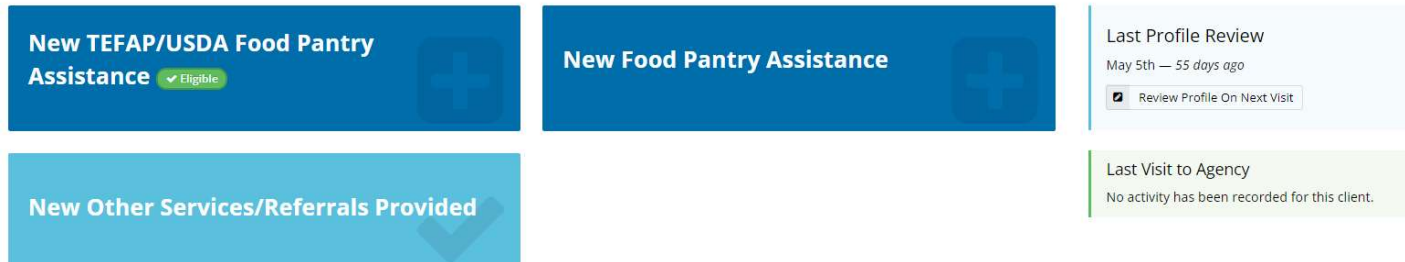

For TEFAP/USDA Food Pantry Assistance, please click the "New TEFAP/USDA Food Pantry Assistance" button to record that the client is receiving USDA commodities that visit. This will open a new window with the same client household summary listed at the top.

- For the date, the system will default to today's date. Next to that, you  $may$  enter the number of bags/boxes a client received on this visit (this is not required to be completed).
- Below that, the **members of the household** will populate as receiving assistance this visit by default.
- The next section is a space available for you to track food specifics such as emergency assistance, homeless assistance, or home delivery. This is not required.
- At the bottom of the TEFAP visit screen, there is an additional area for the client to sign for receipt of USDA foods. This may be captured via verbal consent, electronically sign on screen (using a touchscreen or a mouse), or by a Scriptel e-signature pad.
	- $\circ$  Either the client or the appropriate proxy may sign for receipt of the USDA foods.
	- o Note: This replaces the hard-copy paper log that your agency used previously to record USDA commodities, although there is still the option to retain hard-copy paper signatures. If you do not have your client sign electronically, you must keep your paper records for at least four years.
- Once set, please scroll to the bottom of the screen and hit save.

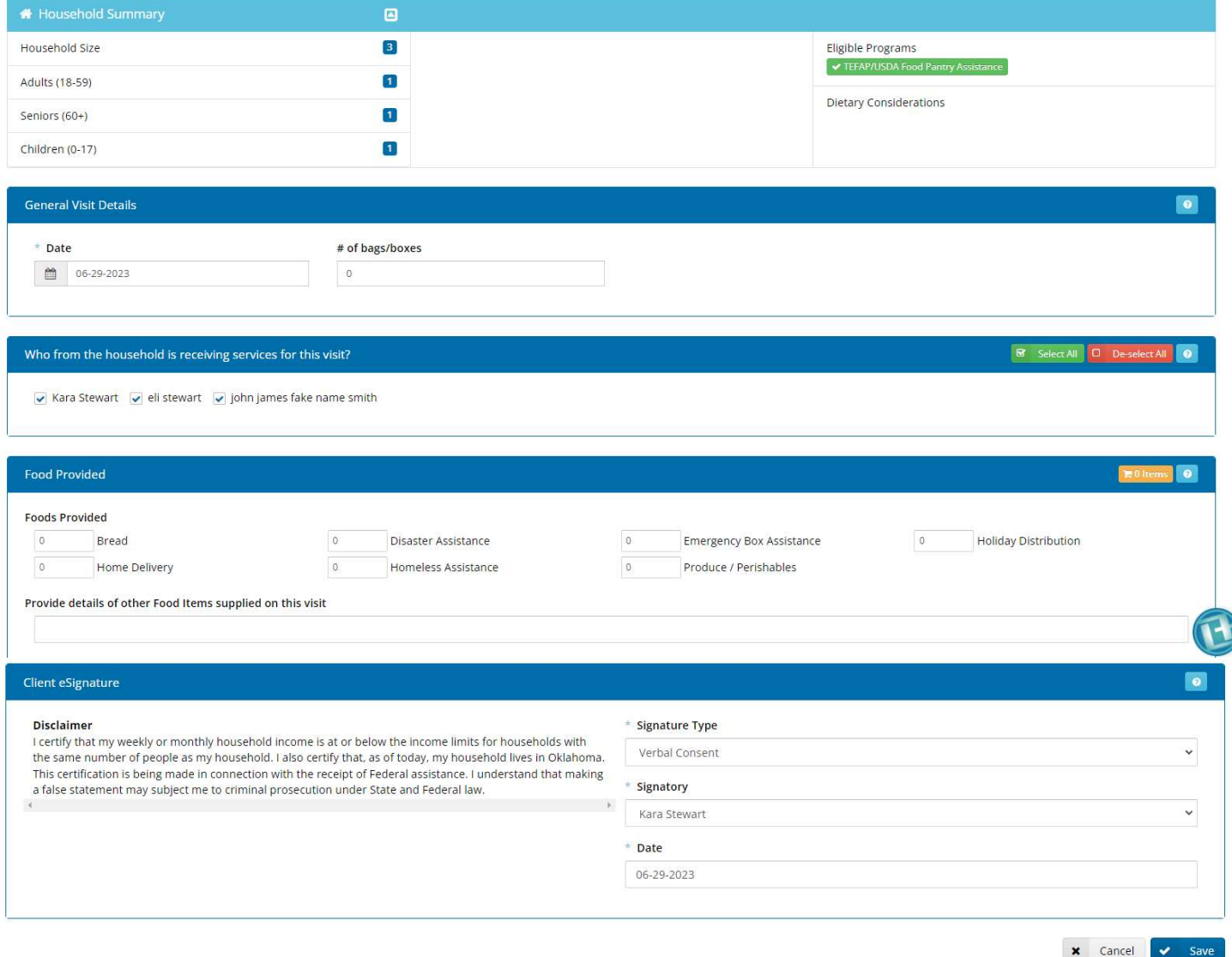

This will return you to the "Services" tab. At the bottom of this page, you will now see a record of service, including the date, organization recording service, type of service, and any additional details. This record is for the client's entire assistance history with your organization.